**Create a Check Capture Administrator Offline Logon Profile**

To create a **Check Capture Administrator (CCA)** Offline logon profile, complete the following steps:

- 1. Log into **Over the Counter Channel Application** (**OTCnet) Online** from the workstation in which you will be using the OTCnet Offline application.
- 2. From the **Administration** tab, select **Manage Users**>**Create Local Bridge and User Profile**. The *Create Local Bridge and User Profile* page appears.
- 3. Under **Application**, choose your **OTCnet Offline** version.

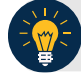

**Application Tip**

The first two radio buttons on this page, **Online Local Bridge version XXX or newer**  and **Online Local Bridge version XXX or older** are for OTCnet Online users.

4. Enter your **Offline Password** and **Confirm Offline Password**.

## **Application Tips**

- If you forget your Offline password and the OTCnet Offline server is not available, you must log in to OTCnet Online from your OTCnet Offline workstation and create a new CCA Offline logon profile. You must be logged into your OTCnet workstation as a CCA to create your CCA Offline logon profile again.
- If you have an existing CCA account from an older version of OTCnet Offline installed, it is recommended that you set your CCA's Offline logon profile password to the *same* password used for logging in to the Offline application.

# 5. Click **Submit**.

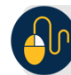

### **Additional Buttons**

- Click **Submit**, the system generates the credential file based on the application version selected.
- Click **Clear** to reset the password fields.
- Click **Cancel** to return to the OTCnet Home Page.
- 6. A *Do you want to open or save [file name].ini?* dialog box appears. Click the **Save** dropdown arrow and select **Save as**.

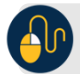

# **Additional Buttons**

- Save the *Offline logon profile credential file* with its generated file name, *do not* rename the file as the file name must remain the same.
- Store the Offline logon profile credential file in the OTCnet Offline folder on the terminal.
- If the file name is changed, or if the file is saved in the wrong folder location, the OTCnet application will not run.
- Click **Open** and the opens in the Microsoft Notepad application.
- Click **Cancel** and the *Do you want to open or save* dialog box closes, and you remain on the *Create Local Bridge and User Profile* page.
- 7. The *Save* dialog box appears. To store the Offline logon profile credential file in the Offline folder on the terminal:
	- o Click **Local Disk (C:)**
	- o Double-click the **OTCnetOffline** folder
	- o Double-click the **data f**older
	- o Double-click the **ini** folder
- <span id="page-1-0"></span>8. Click **Save** as shown in [Figure 1.](#page-1-0) The Offline logon profile credential file is saved in the appropriate folder on the terminal **(C:\OTCnetOffline\data\ini\***[file name]***.ini)**.

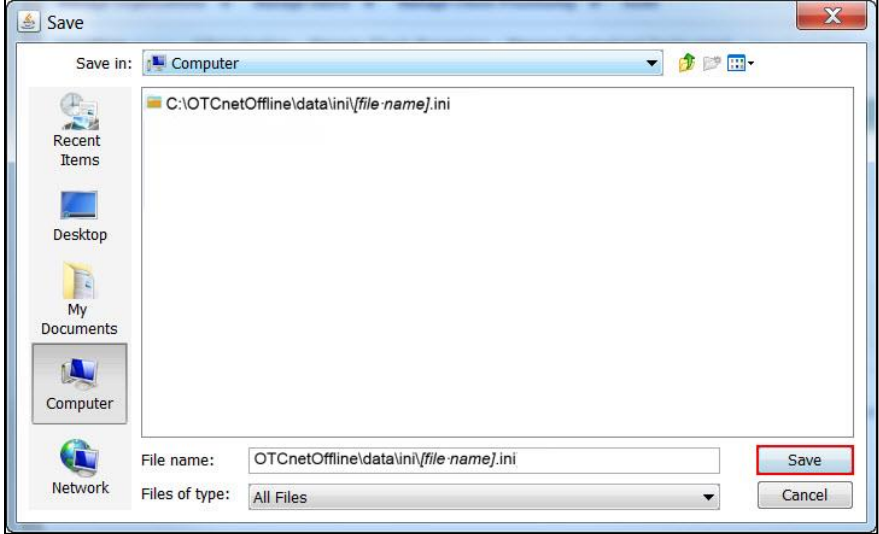

#### **Figure 1. Save Credential File**